# DAM-E3046N DAM模块

## 产品使用手册

## V6.01.00

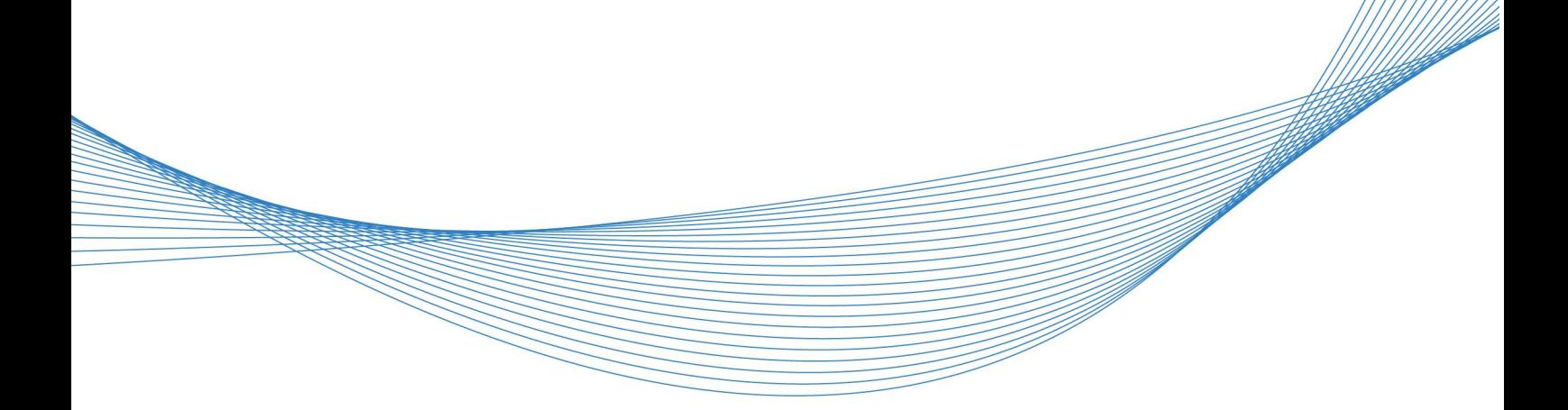

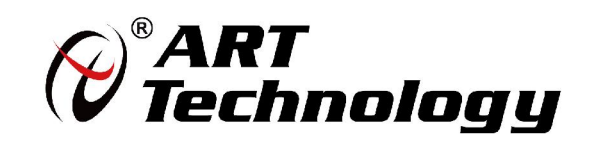

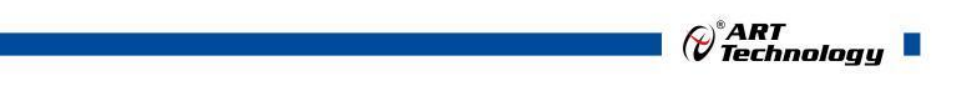

かいしゃ しょうしゃ しんしゃ しんしゃ しんしゃ しんしゃ しんしゃ しんしゃ

版权归北京阿尔泰科技发展有限公司所有,未经许可,不得以机械、电子或其它任何方式进行复制。 本公司保留对此手册更改的权利,产品后续相关变更时,恕不另行通知。

#### 司 免责说明

订购产品前,请向厂家或经销商详细了解产品性能是否符合您的需求。 正确的运输、储存、组装、装配、安装、调试、操作和维护是产品安全、正常运行的前提。本公司 对于任何因安装、使用不当而导致的直接、间接、有意或无意的损坏及隐患概不负责。

#### 司 安全使用小常识

1.在使用产品前,请务必仔细阅读产品使用手册;

2.对未准备安装使用的产品,应做好防静电保护工作(最好放置在防静电保护袋中,不要将其取出); 3.在拿出产品前,应将手先置于接地金属物体上,以释放身体及手中的静电,并佩戴静电手套和手 环,要养成只触及其边缘部分的习惯;

4.为避免人体被电击或产品被损坏,在每次对产品进行拔插或重新配置时,须断电;

5.在需对产品进行搬动前,务必先拔掉电源;

6.对整机产品,需增加/减少板卡时,务必断电;

7.当您需连接或拔除任何设备前,须确定所有的电源线事先已被拔掉;

8.为避免频繁开关机对产品造成不必要的损伤,关机后,应至少等待 30 秒后再开机。

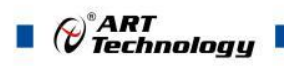

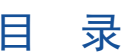

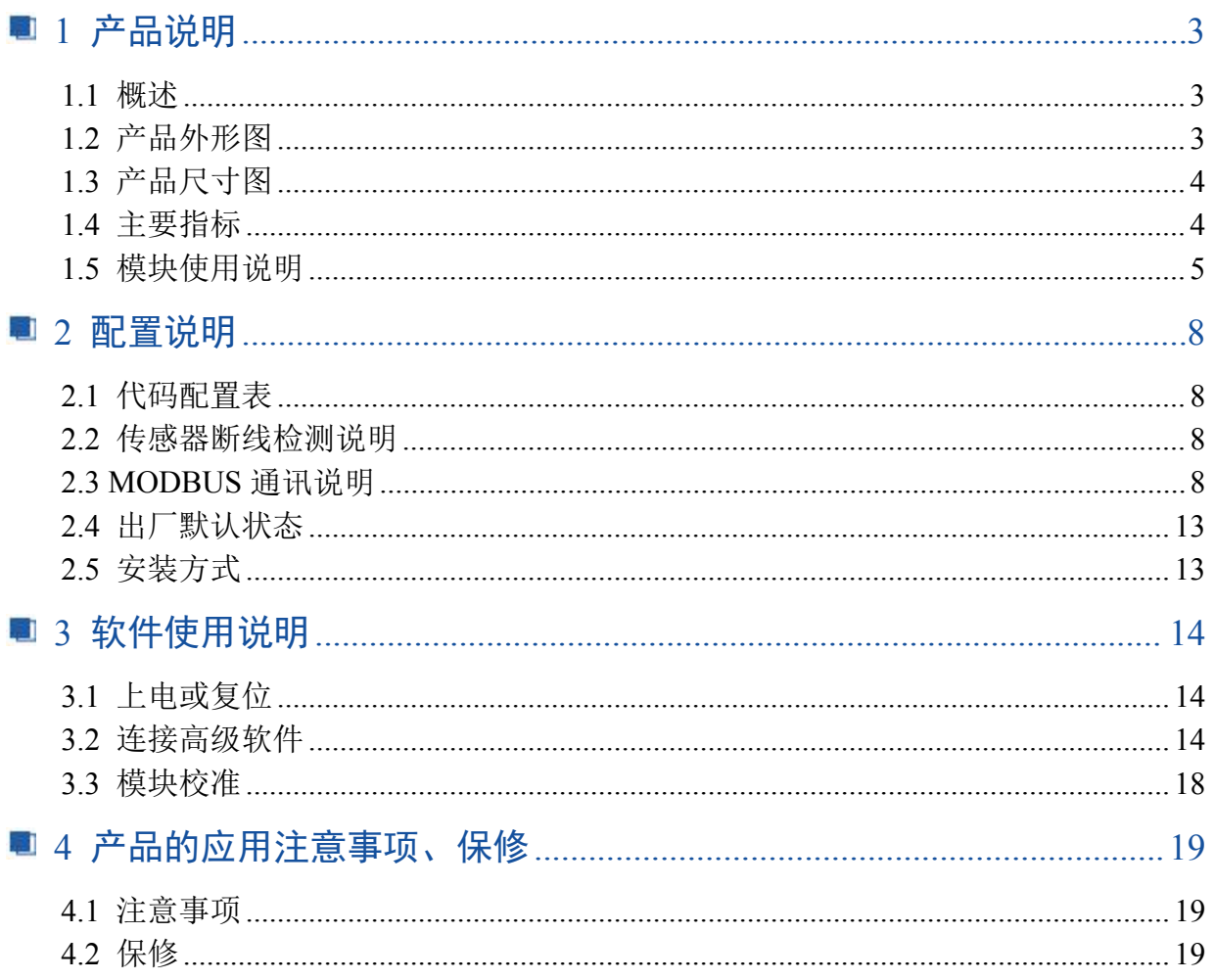

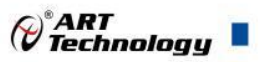

## <span id="page-4-0"></span>■ 1 产品说明

## <span id="page-4-1"></span>1.1 概述

DAM-E3046N 为 6 路热电阻采集模块,以太网通讯接口,带有标准 Modbus TCP 协议。配备良 好的人机交互界面,使用方便,采集精度高。

## <span id="page-4-2"></span>1.2 产品外形图

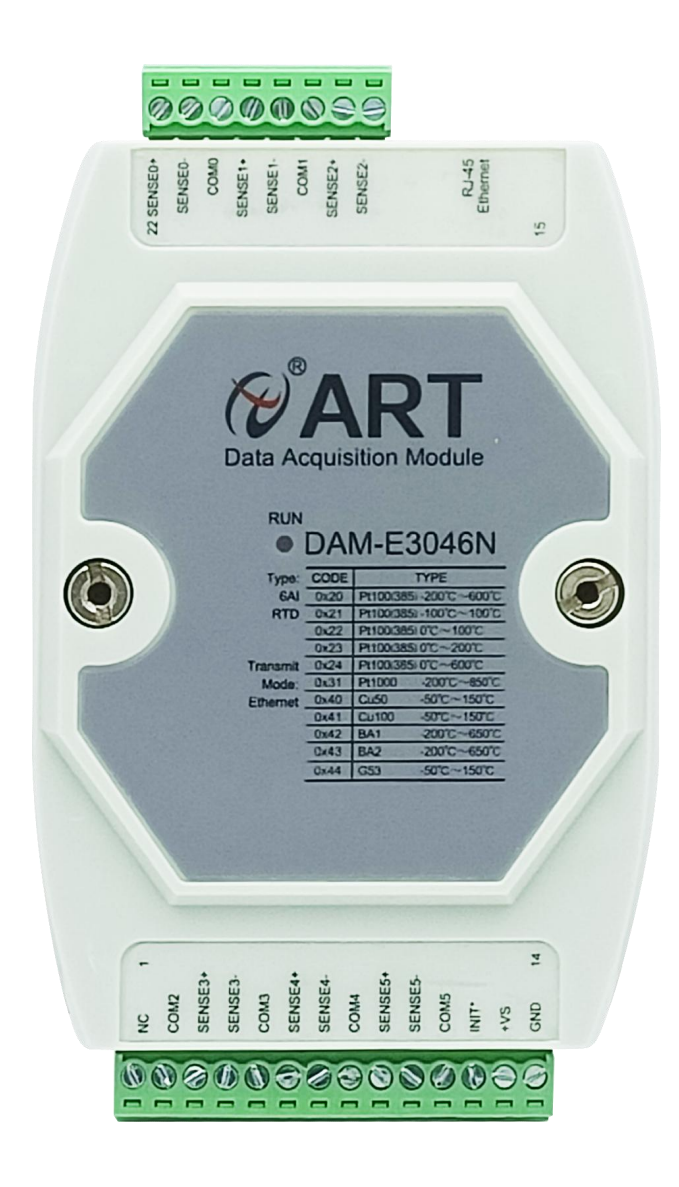

图 1

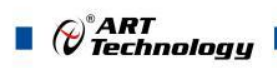

## <span id="page-5-0"></span>1.3 产品尺寸图

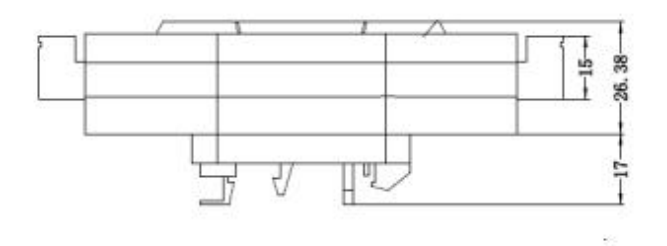

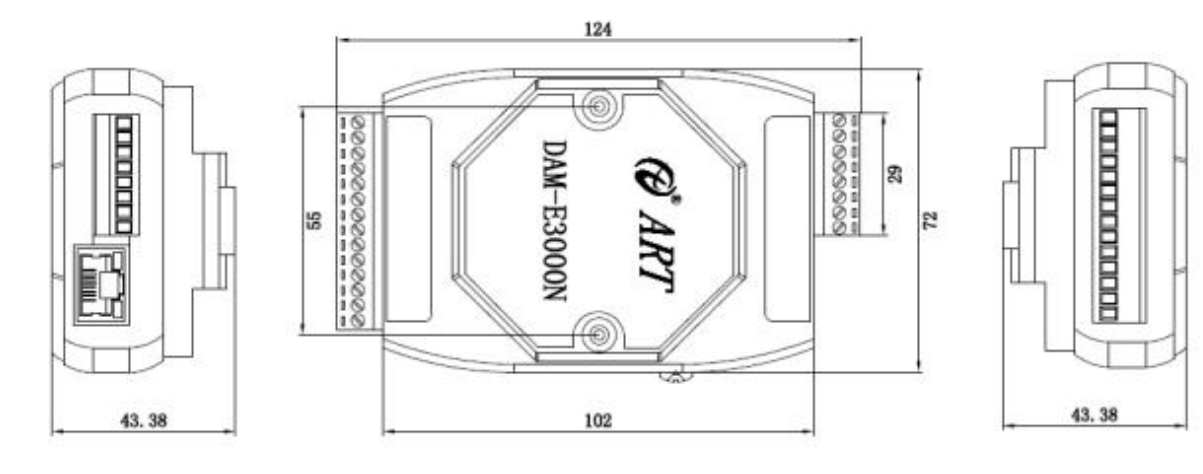

图 2

## <span id="page-5-1"></span>1.4 主要指标

#### 6 路热电阻模块

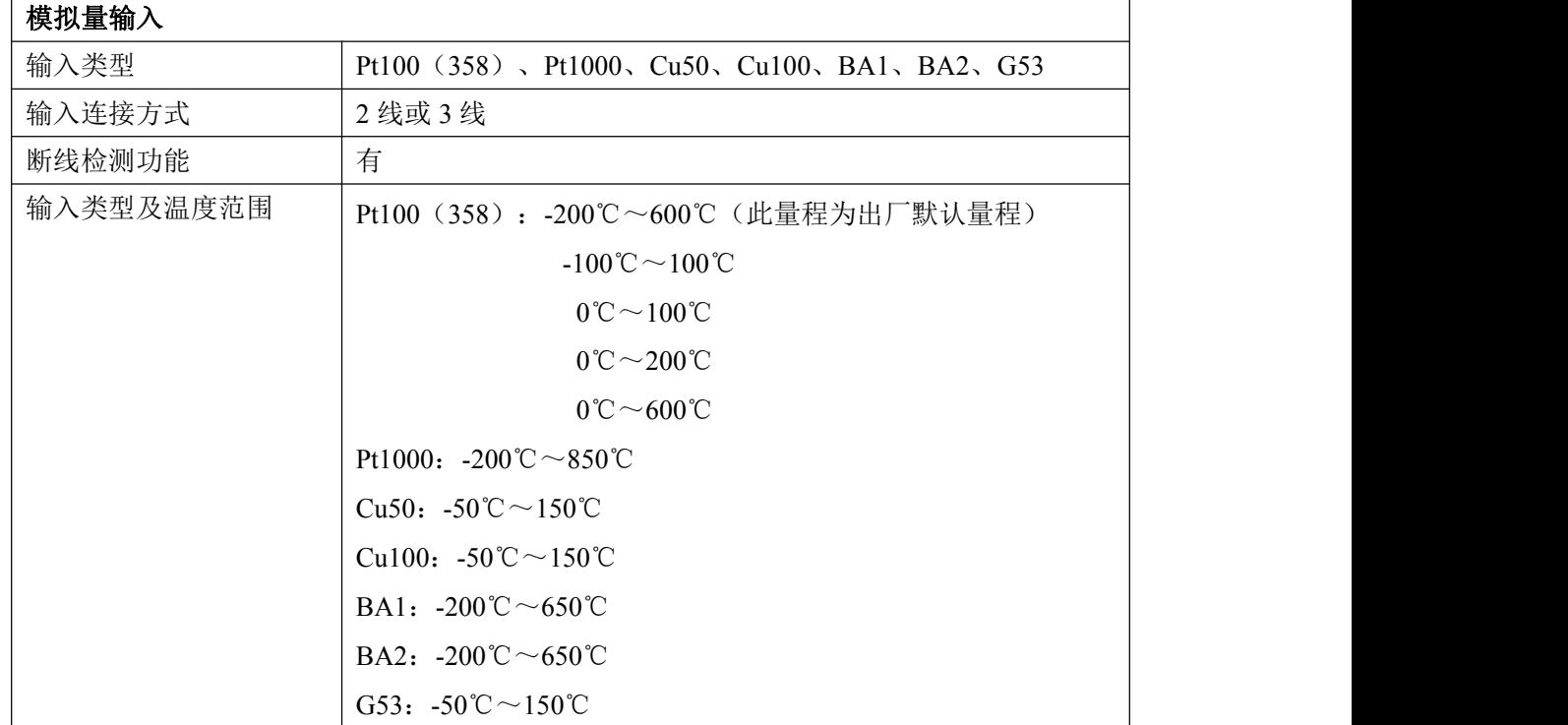

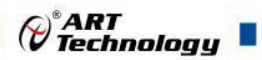

т

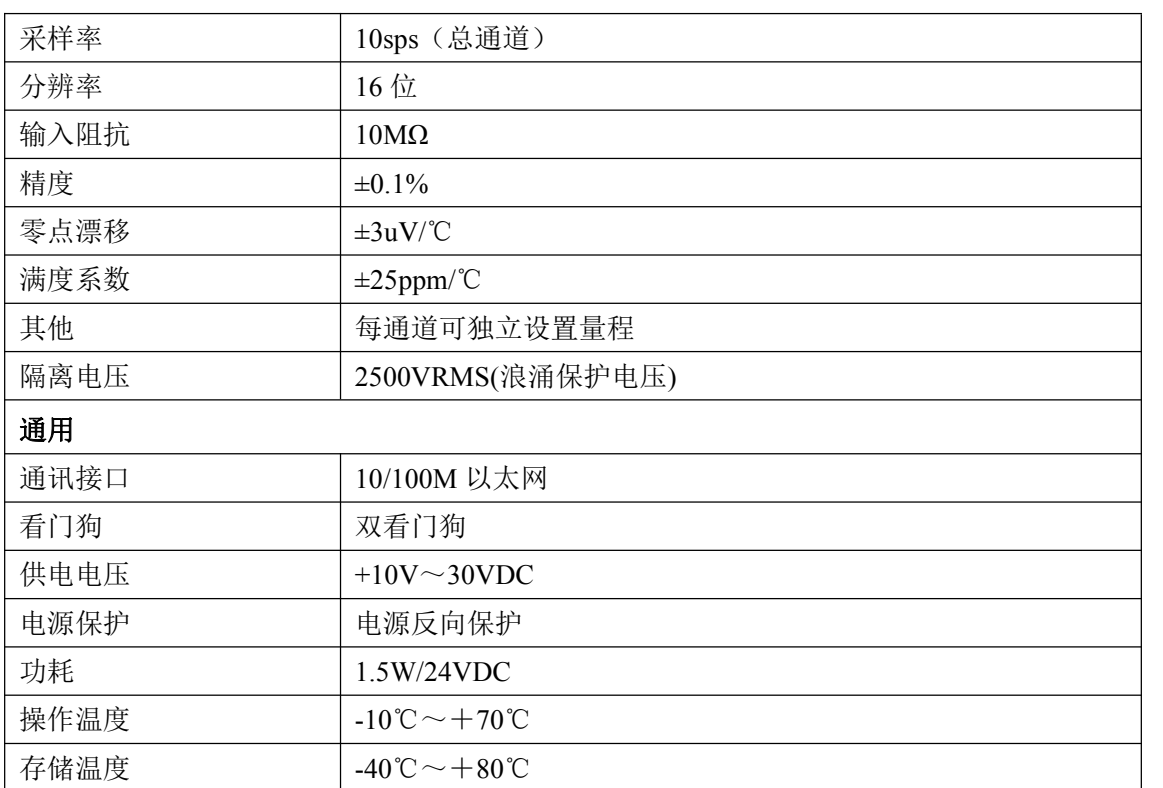

## <span id="page-6-0"></span>1.5 模块使用说明

#### **1**、端子定义表

表 **1**

| 端子             | 名称               | 说明          |  |
|----------------|------------------|-------------|--|
| 1              | NC               | 不连接         |  |
| $\overline{2}$ | COM <sub>2</sub> | 通道2传感器公共端   |  |
| $\overline{3}$ | SENSE3+          | 通道 3 传感器信号正 |  |
| 4              | SENSE3-          | 通道 3 传感器信号负 |  |
| 5              | COM3             | 通道 3 传感器公共端 |  |
| 6              | SENSE4+          | 通道 4 传感器信号正 |  |
| $\tau$         | SENSE4-          | 通道 4 传感器信号负 |  |
| 8              | COM <sub>4</sub> | 通道 4 传感器公共端 |  |
| 9              | SENSE5+          | 通道 5 传感器信号正 |  |
| 10             | SENSE5-          | 通道 5 传感器信号负 |  |
| 11             | COM <sub>5</sub> | 通道 5 传感器公共端 |  |
| 12             | INIT*            | 恢复出厂设置      |  |
| 13             | $VS+$            | 直流正电源输入     |  |
| 14             | <b>GND</b>       | 直流电源输入地     |  |
| 15             | SENSE2-          | 通道 2 传感器信号负 |  |
| 16             | SENSE2+          | 通道 2 传感器信号正 |  |

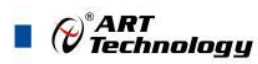

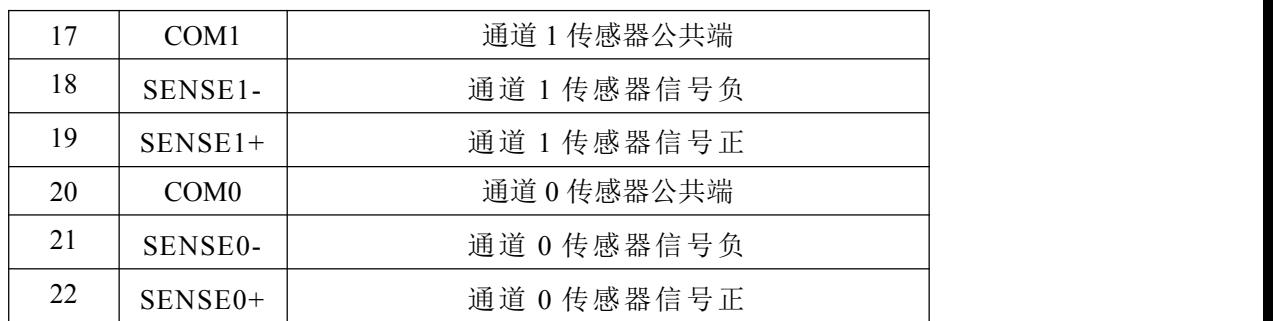

#### **2**、模块内部结构框图

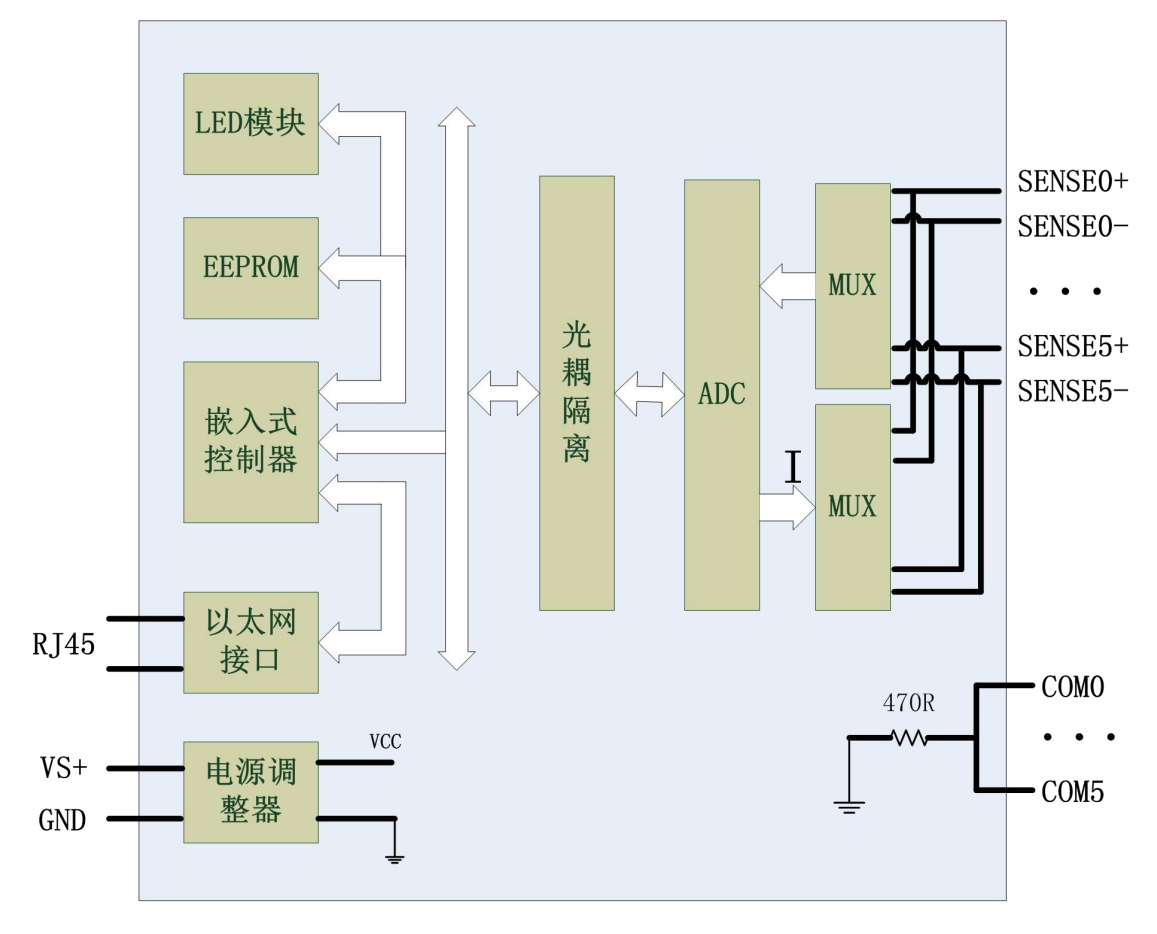

图 3

#### **3**、内部跳线及拨码开关说明

#### 跳线选择:

模块内部的跳线 JP4 用来选择模块工作状态。

跳接上 JP4,模块直接进入校准模式,不接跳线帽重新上电,进入正常工作模式。注意: 此模式,用户尽量不要使用。

#### 拨码开关选择:

拨码开关 S1 定义:

1 号拨码拨到 ON 位置表示接入外部看门狗,OFF 位置为除能看门狗;

2 号拨码为手动复位拨码, 拨到 ON 位置为复位, OFF 位置为正常工作状态;

#### **4**、**INIT\***说明

INIT\*为恢复出厂设置引脚,上电前将 INIT\*和 GND 短接,上电后模块指示灯快速闪烁,断开 INIT\*和 GND,待指示灯闪烁停止后,此时模块已经完成复位,模块恢复出厂设置完成。

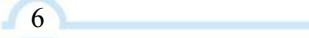

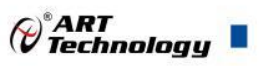

#### **5**、指示灯说明

模块有 1 个运行指示灯。

运行指示灯: 正常上电并且无数据发送时, 指示灯常亮; 有数据发送时, 指示灯闪烁; 恢复出 厂设置时,指示灯快速闪烁。

**6**、电源接线:电源输入接口如下图所示,输入电源的最大电压为 30V,超过量程范围可能会造成模 块电路的永久性损坏。

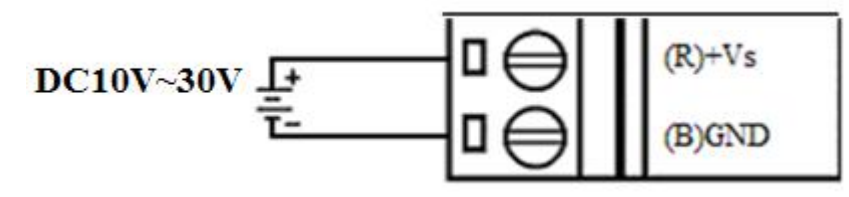

图 4

**7**、**RTD** 模拟量输入连接:模块共有 6 路热电阻输入(0~5 通道),可以连接 2 线制或者 3 线制 RTD 热电阻信号,接法如下:

2-wire RTD 连接

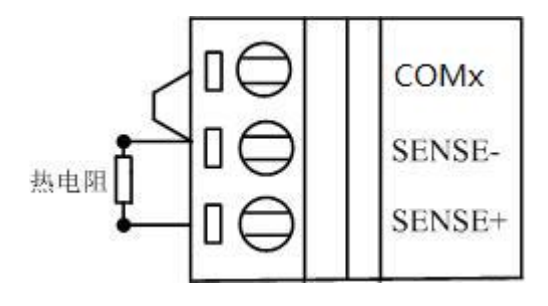

图 5

3-wire RTD 连接

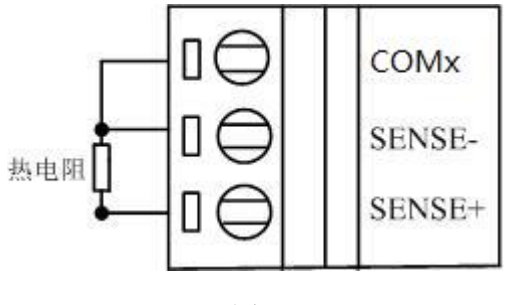

图 6

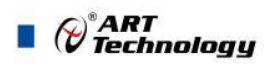

## <span id="page-9-0"></span>■ 2 配置说明

## <span id="page-9-1"></span>2.1 代码配置表

1) 模拟量输入范围配置代码表

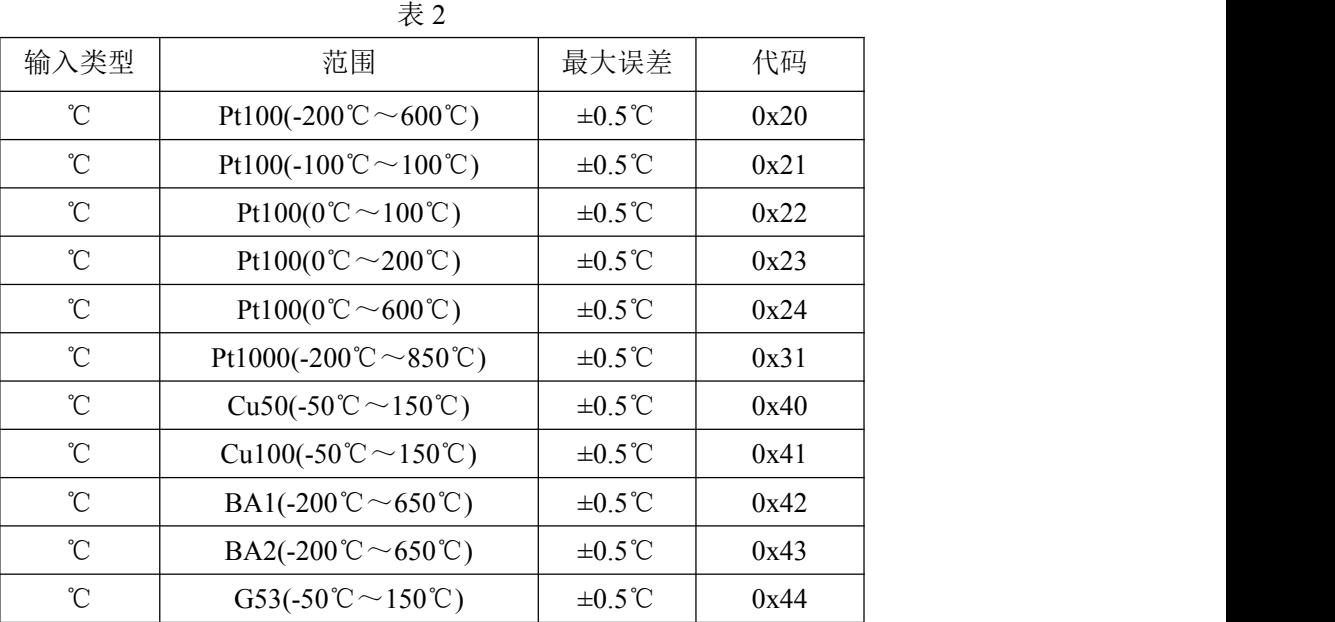

## <span id="page-9-2"></span>2.2 传感器断线检测说明

DAM-E3046N 热电阻采集模块提供了热电阻量程下断线检测的功能,在热电阻传感器断线时, 通过 0x01 功能码可以查询通道断耦状态。

#### <span id="page-9-3"></span>2.3 MODBUS 通讯说明

1、 读继电器状态

功能码:01

说明:读取输出继电器的状态

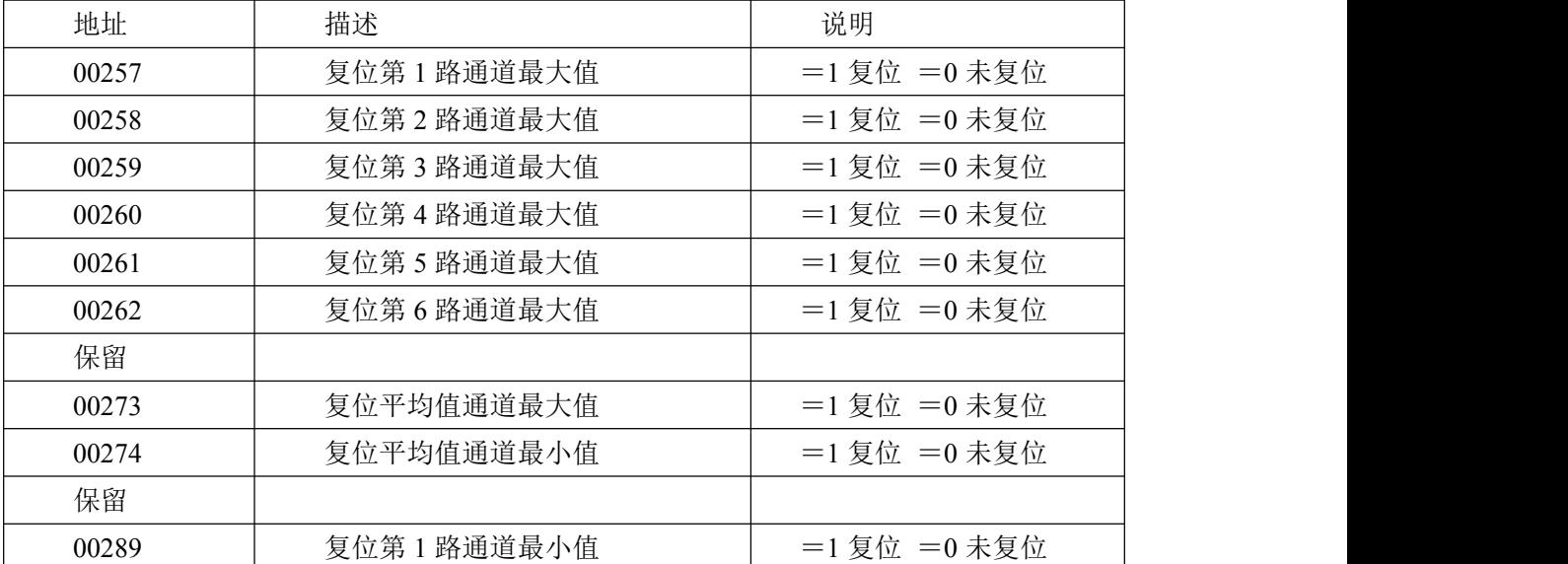

## $\blacksquare$   $\bigcirc$   $\bigcirc$   $\mathsf{ART}$   $\blacksquare$

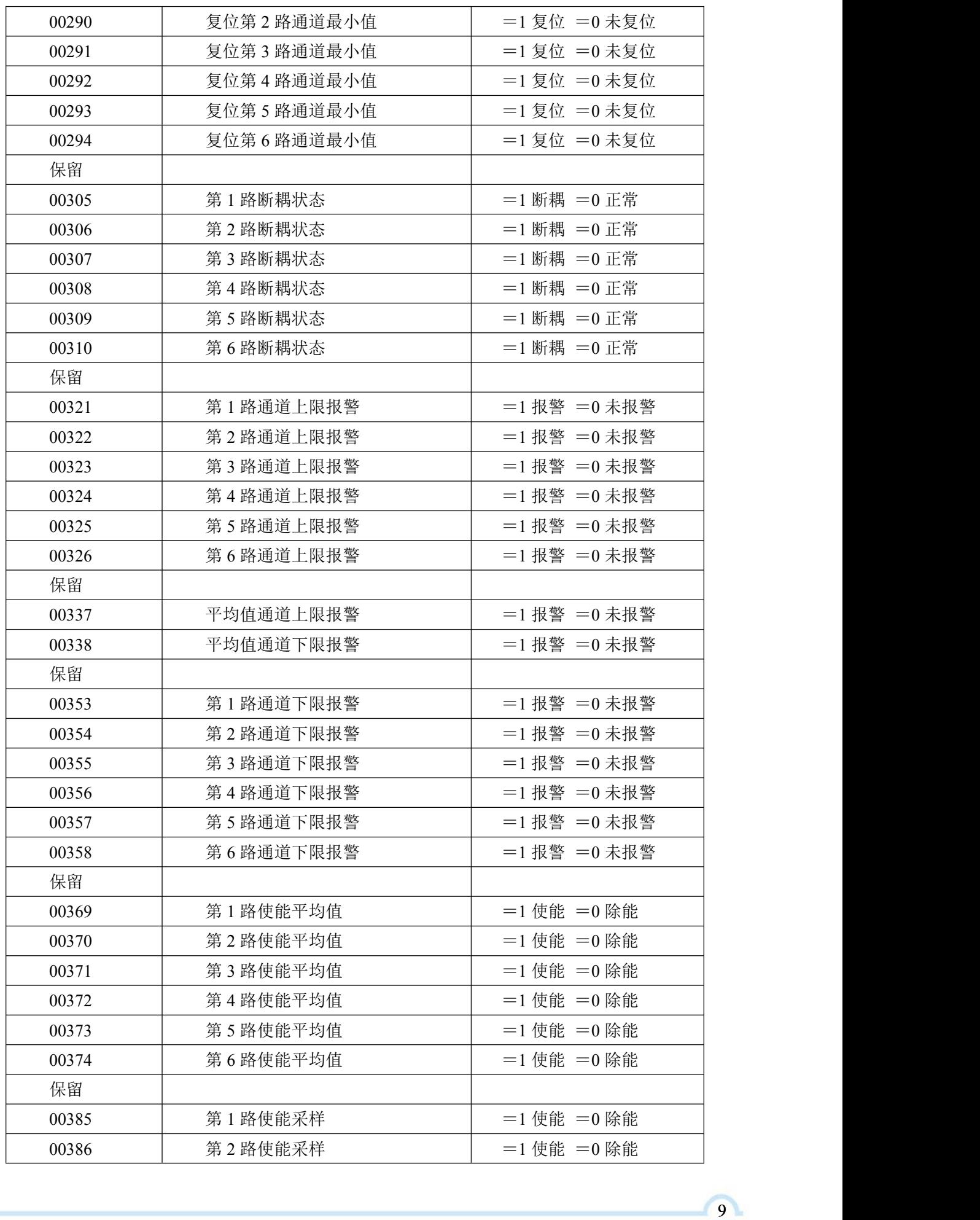

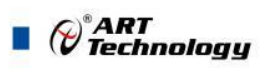

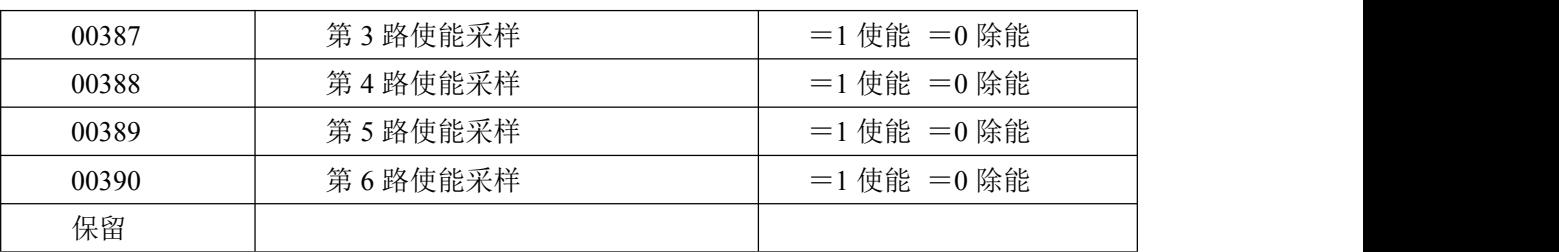

2、读保持寄存器

功能码:03

说明:读取保持寄存器的值

数据说明:读取的是十六位整数或无符号整数

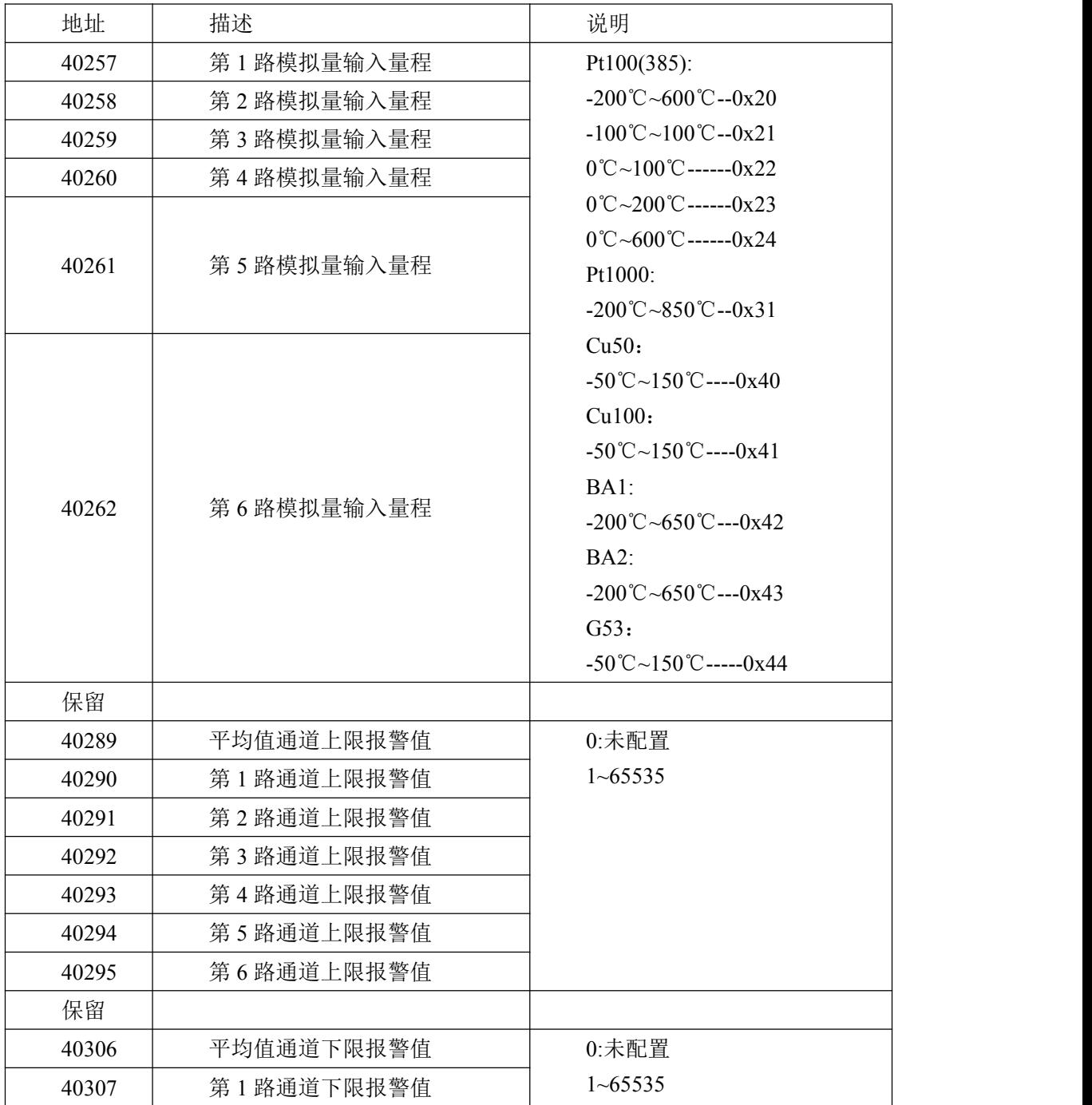

 $\blacksquare$   $\bigcirc^{\!\!\!*}$ ART<br> $\blacksquare$   $\blacksquare$ 

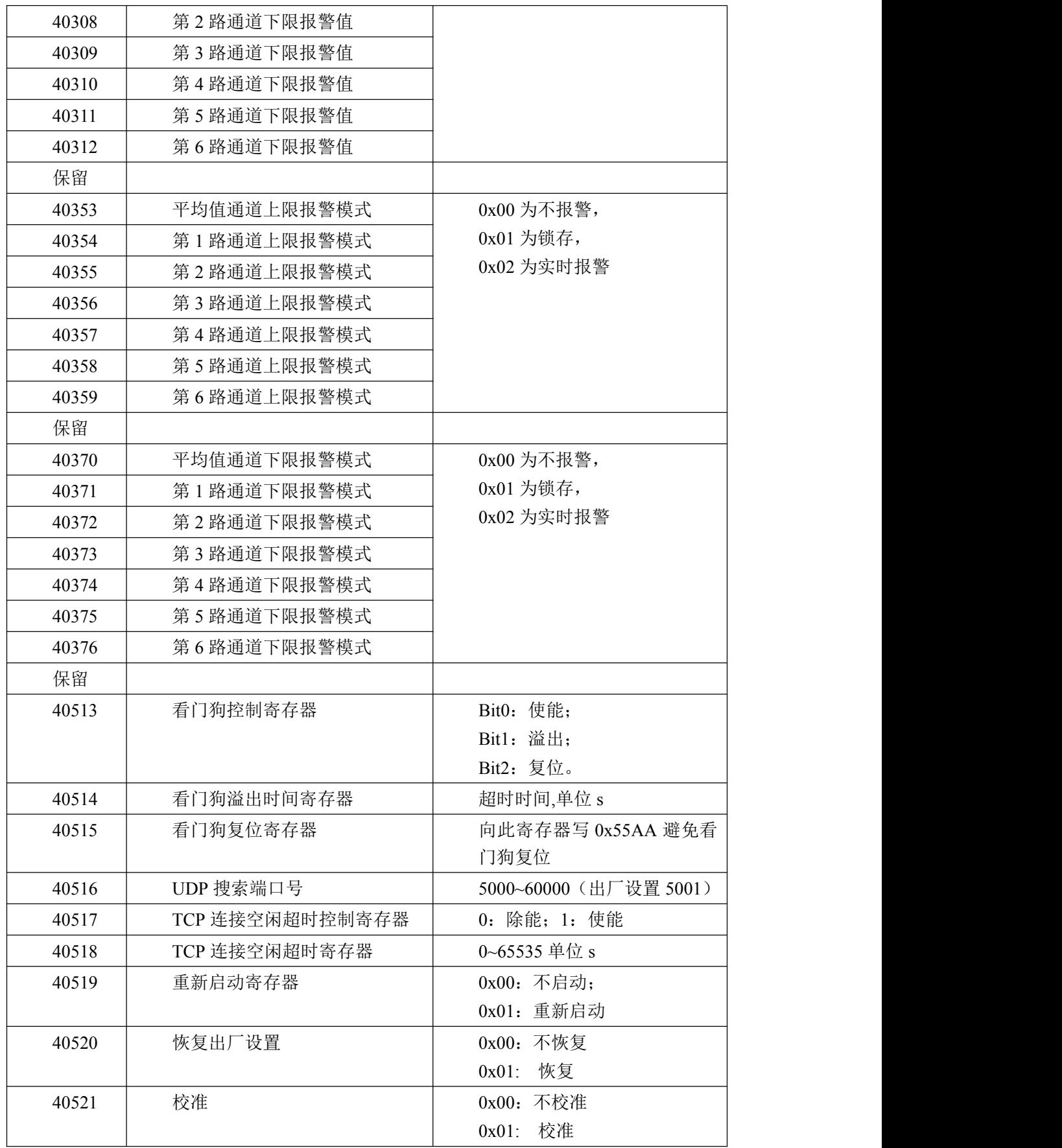

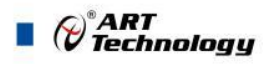

、读输入寄存器

功能码:04 数据起始地址:30001~30008 说明: 读取输入数据

数据说明: 读取的是十六位整数或无符合整数

| 地址    | 描述           | 说明       |
|-------|--------------|----------|
| 30257 | 所有通道平均值      | 数据关系见表 4 |
| 30258 | 第1路模拟量输入     |          |
| 30259 | 第2路模拟量输入     |          |
| 30260 | 第3路模拟量输入     |          |
| 30261 | 第4路模拟量输入     |          |
| 30262 | 第5路模拟量输入     |          |
| 30263 | 第6路模拟量输入     |          |
| 保留    |              |          |
| 30401 | 历史所有通道平均值最大值 | 数据关系见表 4 |
| 30402 | 第1通道历史最大值    |          |
| 30403 | 第2通道历史最大值    |          |
| 30404 | 第3通道历史最大值    |          |
| 30405 | 第4通道历史最大值    |          |
| 30406 | 第5通道历史最大值    |          |
| 30407 | 第6通道历史最大值    |          |
| 保留    |              |          |
| 30418 | 历史所有通道平均值最小值 | 数据关系见表 4 |
| 30419 | 第1通道历史最小值    |          |
| 30420 | 第2通道历史最小值    |          |
| 30421 | 第3通道历史最小值    |          |
| 30422 | 第4通道历史最小值    |          |
| 30423 | 第5通道历史最小值    |          |
| 30424 | 第6通道历史最小值    |          |
| 保留    |              |          |

4、数据寄存器的值与输入模拟量的对应关系(均为线性关系):

表 4

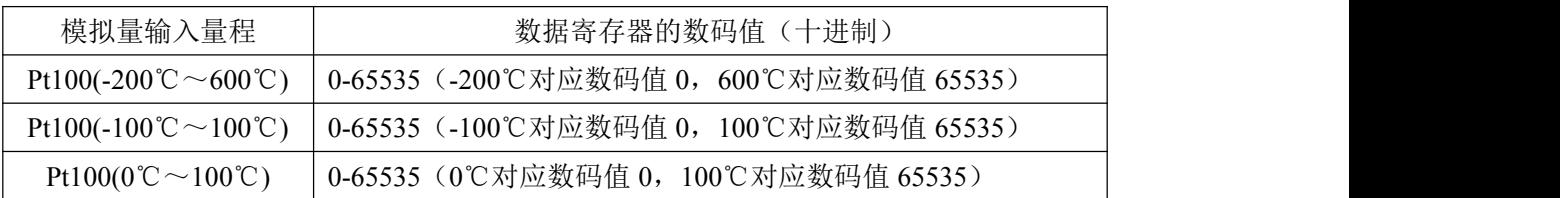

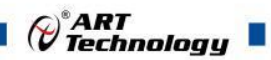

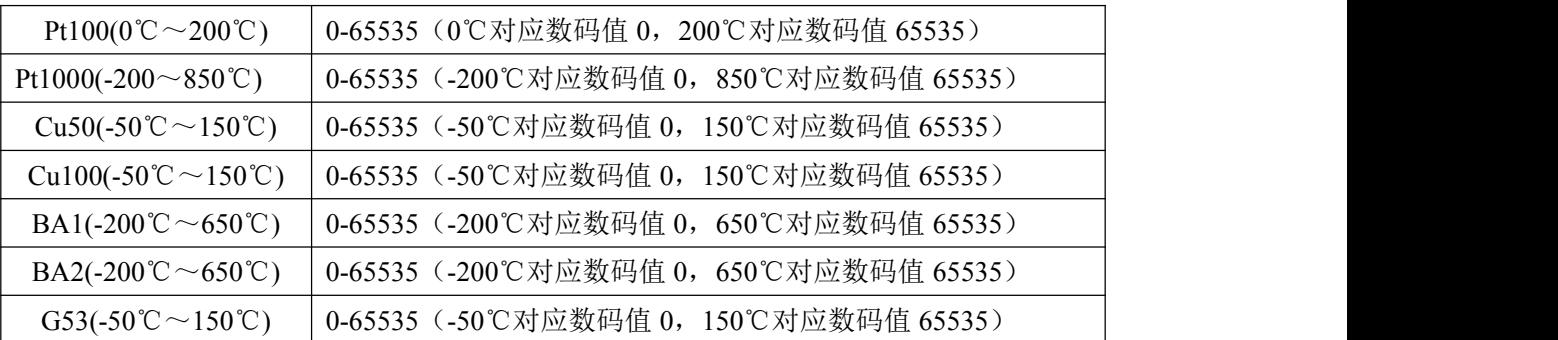

## <span id="page-14-0"></span>2.4 出厂默认状态

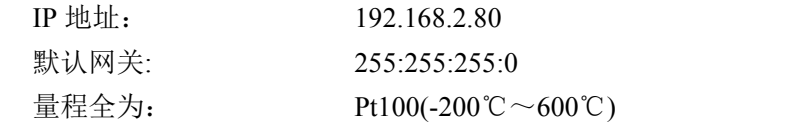

<span id="page-14-1"></span>2.5 安装方式

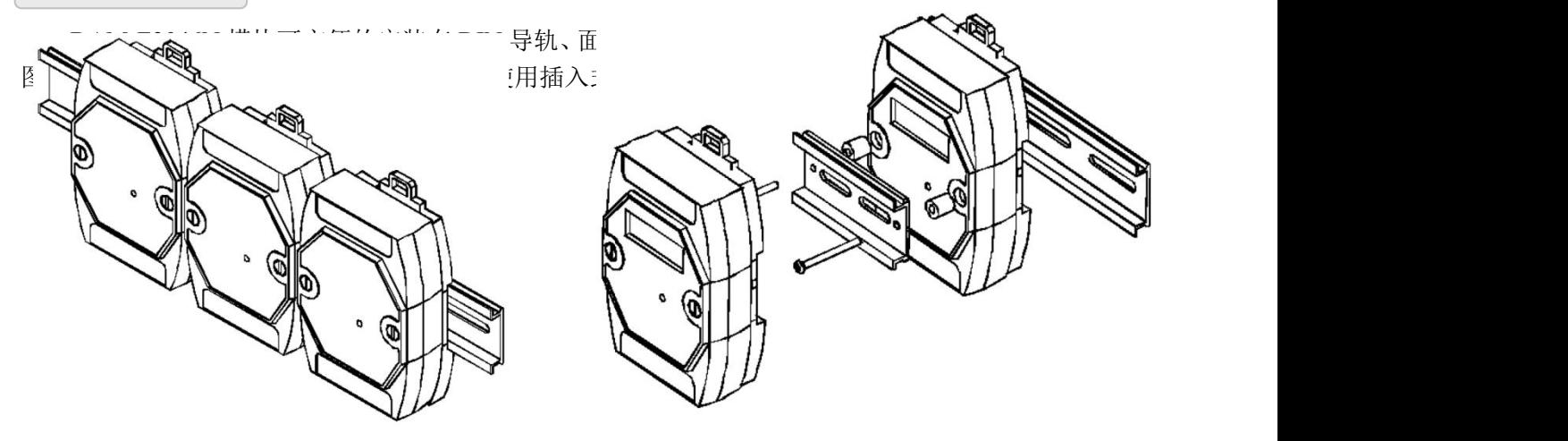

图 7 and  $\Box$  8 and  $\Box$  8 and  $\Box$  8 and  $\Box$  8 and  $\Box$  8 and  $\Box$  8 and  $\Box$  8 and  $\Box$  8 and  $\Box$  8 and  $\Box$  8 and  $\Box$  8 and  $\Box$  8 and  $\Box$  8 and  $\Box$  8 and  $\Box$  8 and  $\Box$  8 and  $\Box$  8 and  $\Box$  8 and  $\Box$  8 and  $\Box$ 

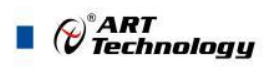

## <span id="page-15-0"></span>■ 3 软件使用说明

#### <span id="page-15-1"></span>3.1 上电或复位

- 模块上电: 1) 连接电源: "+Vs"接电源正, "GND"接地, 模块供电要求: +10V— +30V; 2)连接通讯线:DAM-E3046N 通过转换模块 RJ45 接口同计算机连接。
- 模块复位: 将模块 INIT\*和 GND 端子短接, 指示灯开始闪烁, 将 INIT\*和 GND 端子断开, 直至指 示灯停止闪烁则完成恢复出厂操作,模块进入正常采样状态(在模块信息不确 定或者需要将模块恢复至出厂设置时,可通过此操作恢复出厂)。

#### <span id="page-15-2"></span>3.2 连接高级软件

1) 通过网线连接好模块后上电,打开 DAM-E3000N 高级软件,点击箭头处,出现下面界面,此界 面中提供两种连接模块的方式:

第一种方式: 静态连接。若知道模块 IP, 且模块 IP 和 PC 机 IP 在同一网段, 则可直接输 入模块地址进行连接。操作方法:选择静态连接,在 IP 地址文本框中填入模块 IP(默认 IP 地 址为:192.168.2.80),其它的选项默认,点击 "连接设备"按钮。

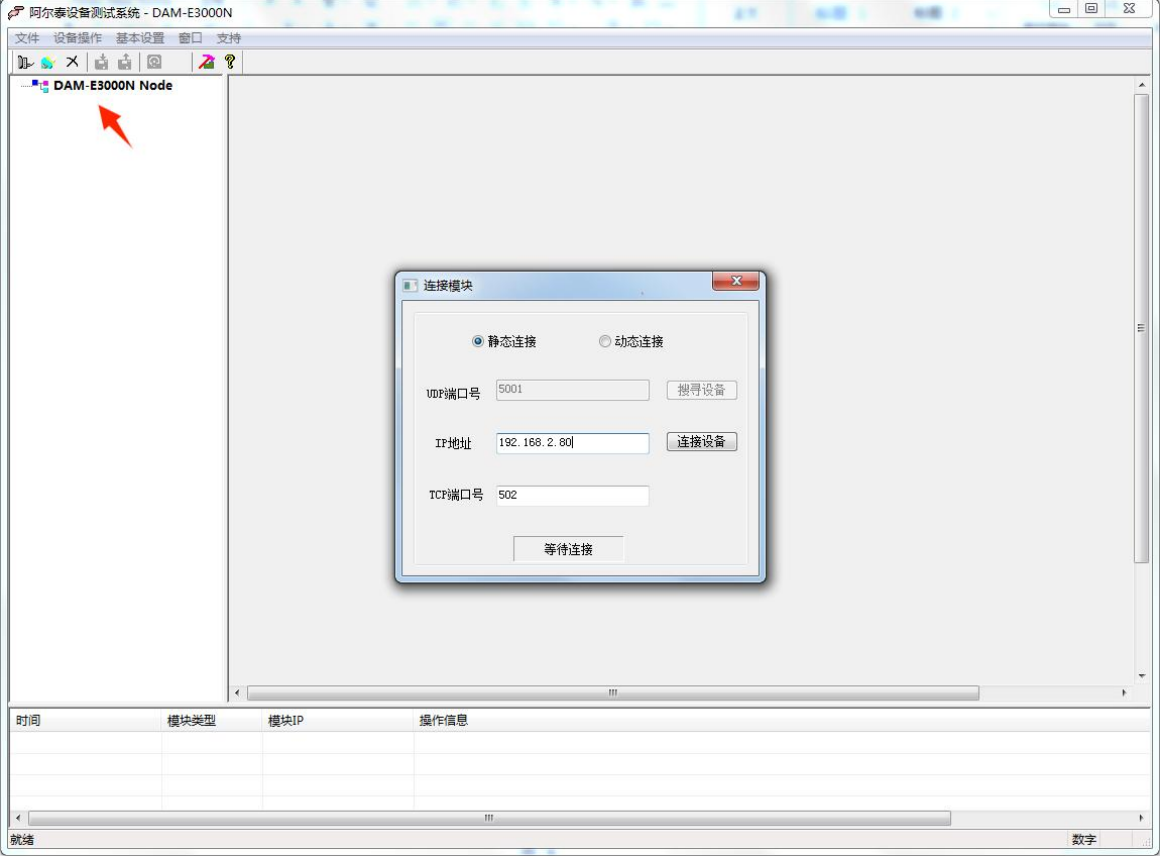

图 9

第二种方式: 动态连接。若 IP 地址未知,可采用此种方式连接模块。操作方法: 若模块 IP 和 PC 机 IP 在同一网段,选择"动态连接",点击"搜寻设备";若网段不同,搜寻到设备之 后点击模块信息,出现下图界面,更改模块 IP 与 PC 机 IP 为同一网段,点击"设置",再次搜 寻模块。

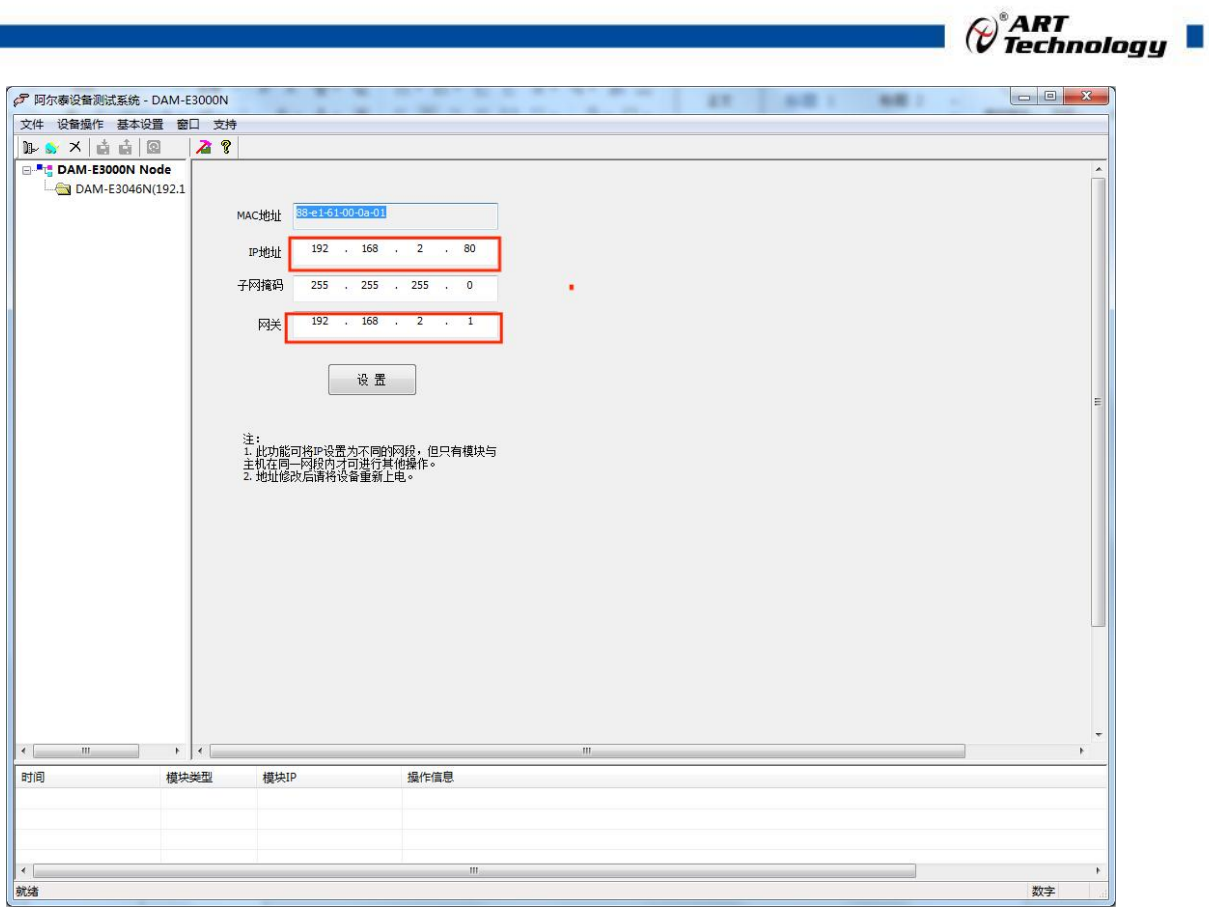

图 10

2) 当搜到模块时点击左侧模块信息出现如下配置界面提示输入密码(默认密码为"666666"), 若不出现模块信息则需重复以上步骤。

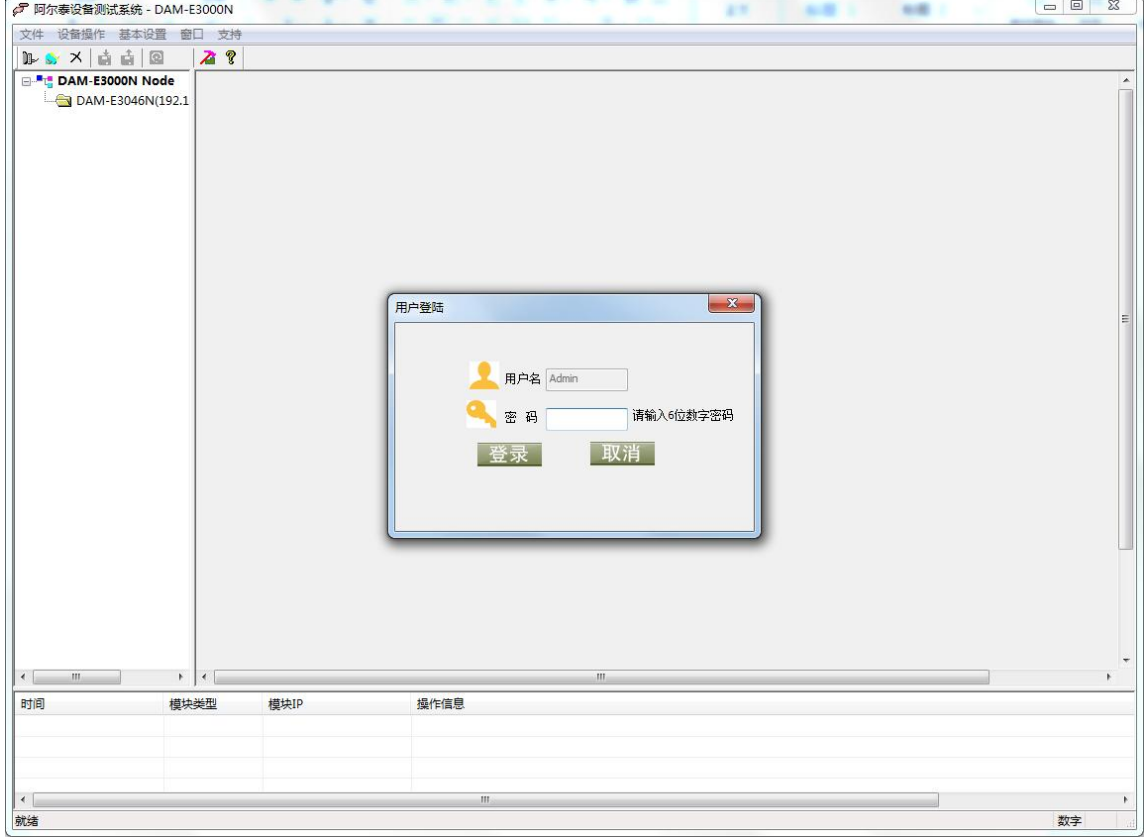

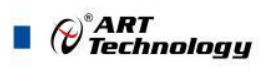

16

3) 连接上模块后,点击小加号选择数据采集,出现如下信息界面,点击通道参数按钮可完成配置, 模块的 6 个通道可分别进行配置,可配置成不同的类型进行采样。默认的量程类型为 Pt100(-200℃~600℃)量程。通过勾选通道前的复选框可以关闭一些不用的通道,主界面点击"保 存使能"可以将读取的数据保存下来,其效果见图 13。

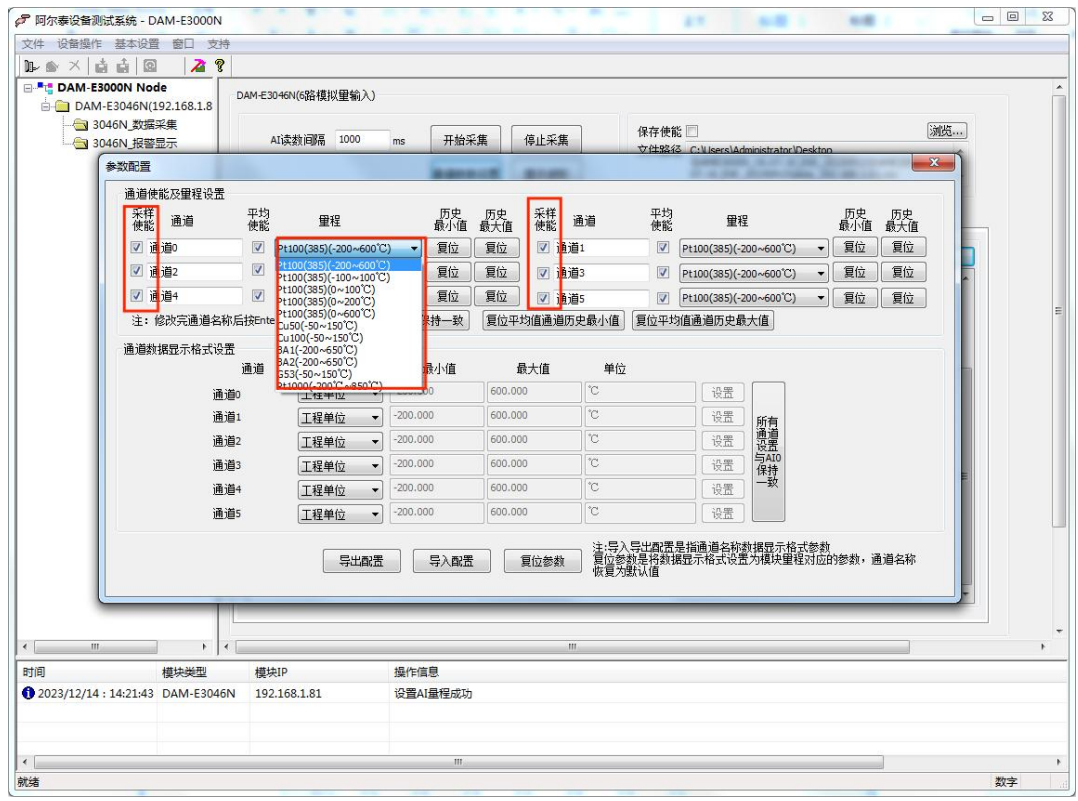

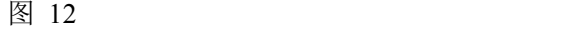

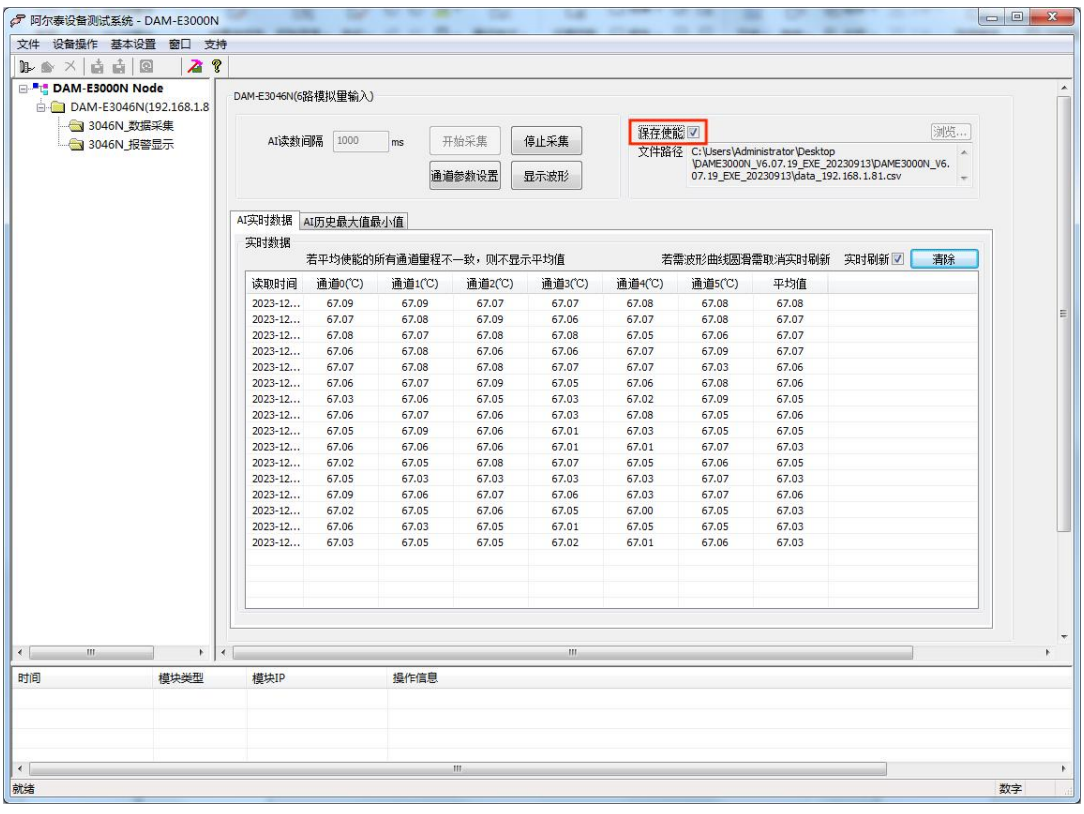

 $\bigotimes^{\circ}$ ART<br>Technology

4) 设备可以通过设置上下限的报警温度值实现报警监控;进入"3046N 报警显示"界面, 在 AI 通道选择报警监控通道,报警模式可以选择"latch"锁存报警和"Momentary"实时报警,设置报 警的限值后点击"提交设置"后配置完成,效果如图 14

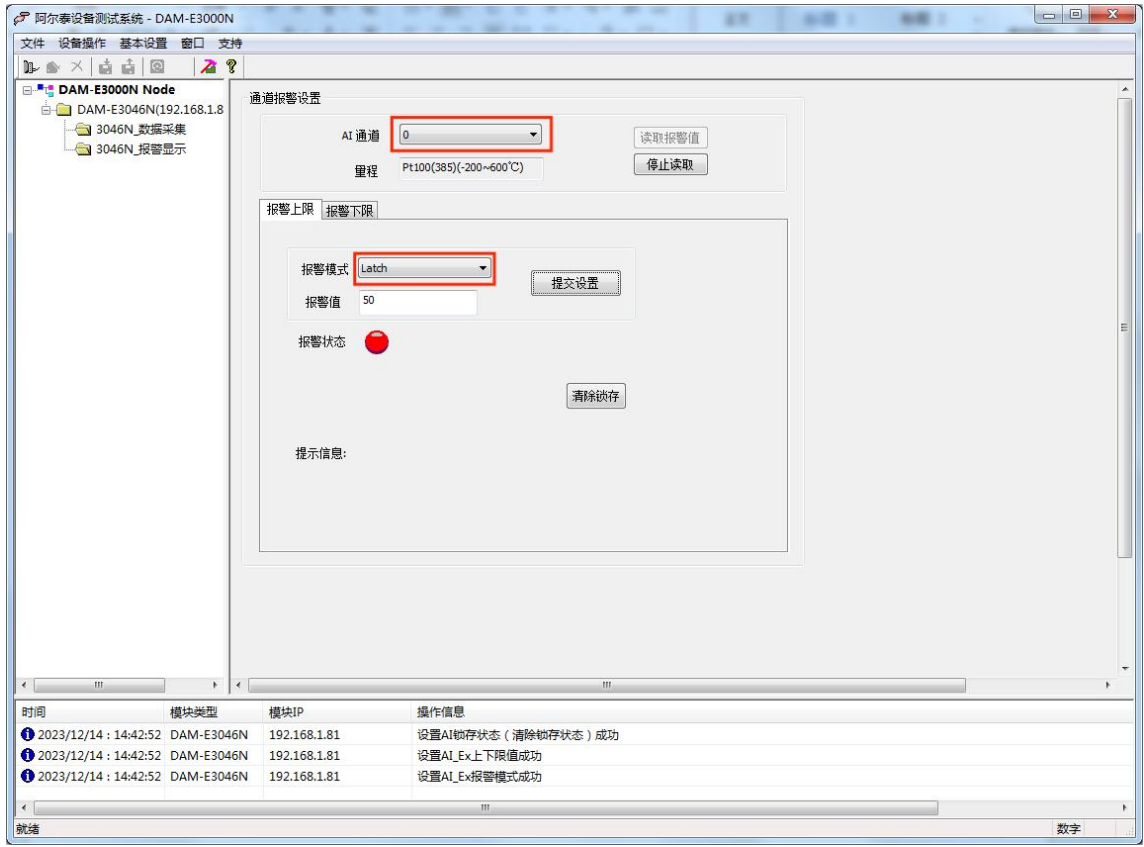

图 14

5)如果需要修改模块信息则双击左侧的模块地址信息,出现以下界面,可以更改模块的 IP 等信息。

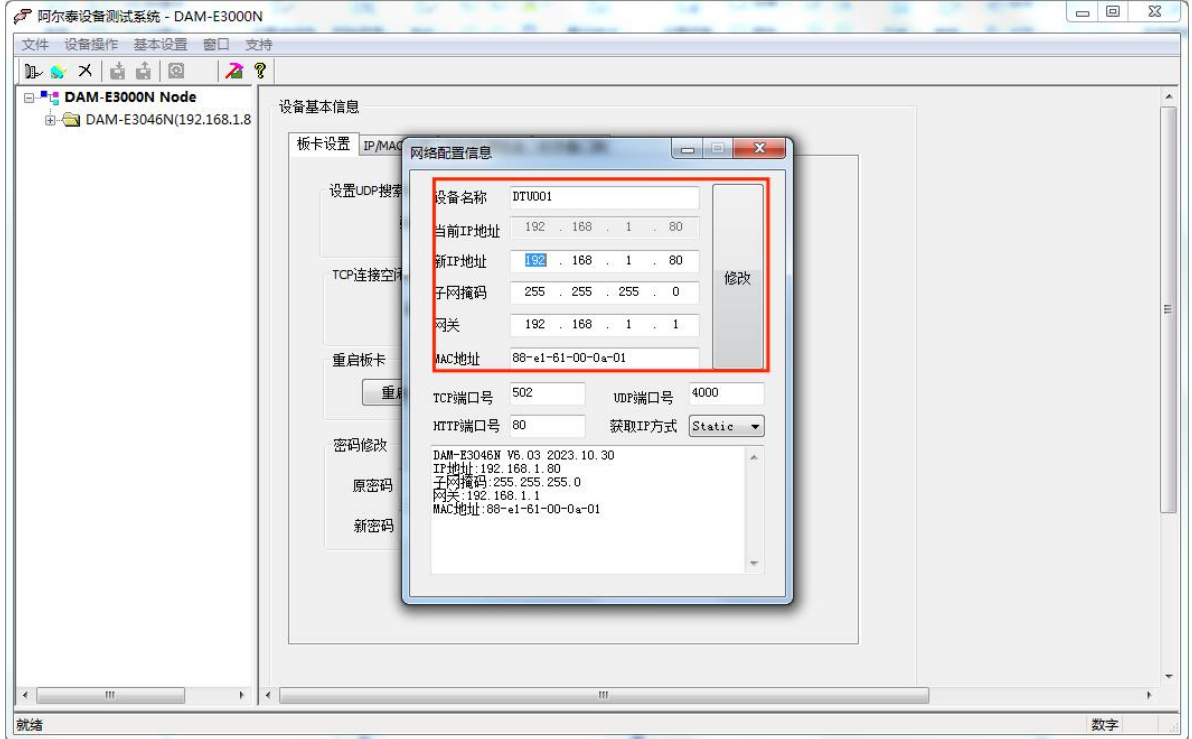

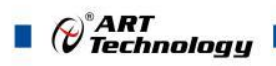

6) 修改 IP 信息后, 需要对模块重新上电配置信息才可以配置 IP 信息。待电源指示灯常亮, 然后重 复连接模块步骤,即可连接上模块。

### <span id="page-19-0"></span>3.3 模块校准

模块出厂前已经校准,如需校准必须返厂由专业人员进行校准,任何非专业人士的校准都会引 起数据采集异常。

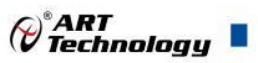

## <span id="page-20-0"></span>4 产品的应用注意事项、保修

#### <span id="page-20-1"></span>4.1 注意事项

在公司售出的产品包装中,用户将会找到产品DAM-E3046N模块和产品质保卡。产品质保卡请 用户务必妥善保存,当该产品出现问题需要维修时,请用户将产品质保卡同产品一起,寄回本公司, 以便我们能尽快的帮用户解决问题。

在使用DAM-E3046N模块时,应注意DAM-E3046N模块正面的IC芯片不要用手去摸,防止芯片 受到静电的危害。

#### <span id="page-20-2"></span>4.2 保修

DAM-E3046N自出厂之日起, 两年内凡用户遵守运输, 贮存和使用规则, 而质量低于产品标准 者公司免费修理。

阿尔泰科技

服务热线: 400-860-3335 网址: www.art-control.com